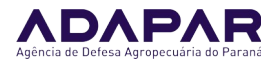

### **Título**

Livro de Acompanhamento Digital da Unidade de Consolidação (UC).

### **Objetivos**

Orientar os Responsáveis Técnicos usuários do SDSV sobre os procedimentos a serem adotados no uso do Livro de Acompanhamento Digital da Unidade Consolidação (UC).

### **Descrição**

Na tela de formação de lote na UC, passará a ser exibida uma caixa de seleção, na frente da frase **"Declaro que realizei inspeção em cada partida certificada que está sendo utilizada para formação deste lote, e não foram detectadas inconformidades"**.

1. O usuário deverá marcar essa caixa de seleção para poder dar continuidade na formação do lote, declarando que realizou a inspeção em questão, conforme imagem abaixo:

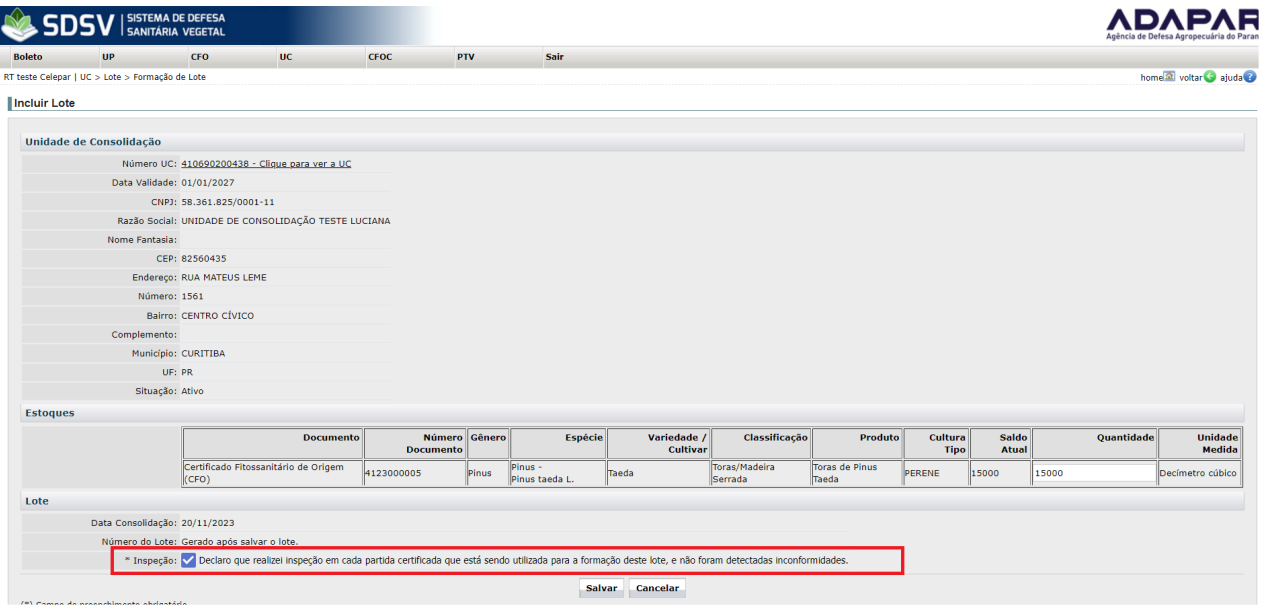

2. Na sequência, o processo de formação do lote continua sem alterações, e essa anotação, referente ao RT ter realizado inspeção em cada partida certificada antes da formação do lote, **será adicionada automaticamente ao Livro de Acompanhamento Digital da UC.** 

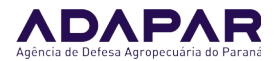

3. Por outro lado, para incluir outros tipos de anotação no Livro de Acompanhamento Digital da UC (ex: anotação de que foi realizada higienização das instalações, máquinas e equipamentos), o usuário deve acessar o menu UC>Livro de Acompanhamento>Anotação:

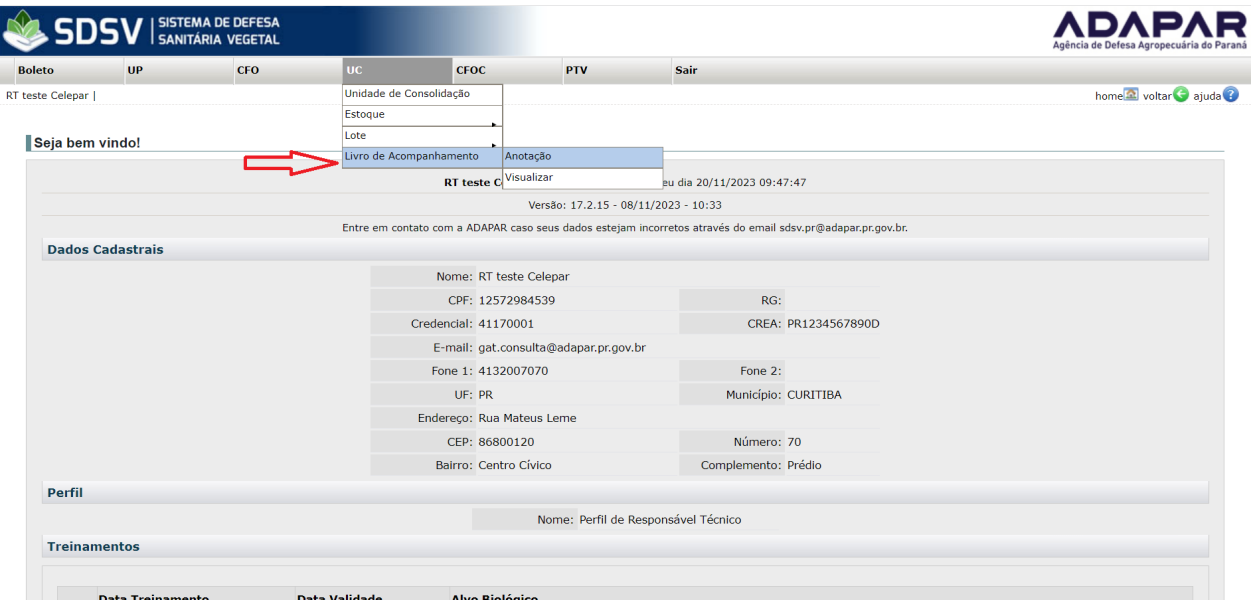

4. Assim, será aberta a tela abaixo, onde o usuário deverá informar apenas o número da UC, e clicar no botão Incluir (não deve preencher Data Inicial e Data Final, somente o número da UC):

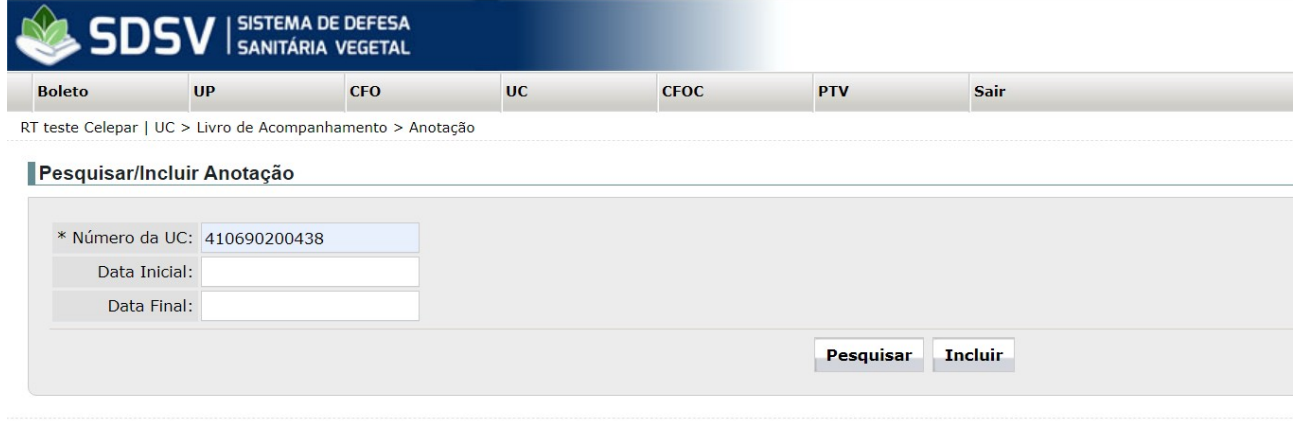

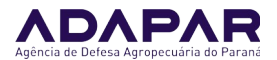

5. Ao clicar no botão Incluir, será aberta uma nova tela, onde o usuário deverá redigir a anotação, e na sequência, clicar no botão Incluir:

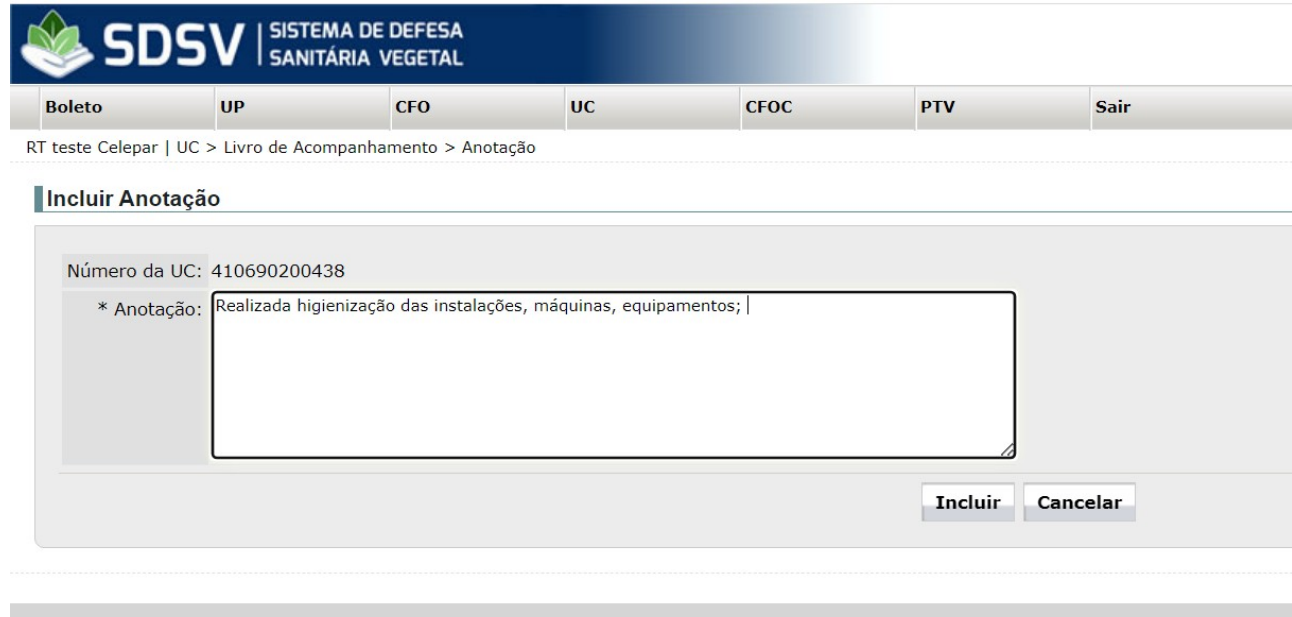

6. Com isso, a nova anotação será incluída, e será adicionada ao Livro de Acompanhamento Digital da UC, sendo exibida junto com as demais anotações adicionadas anteriormente:

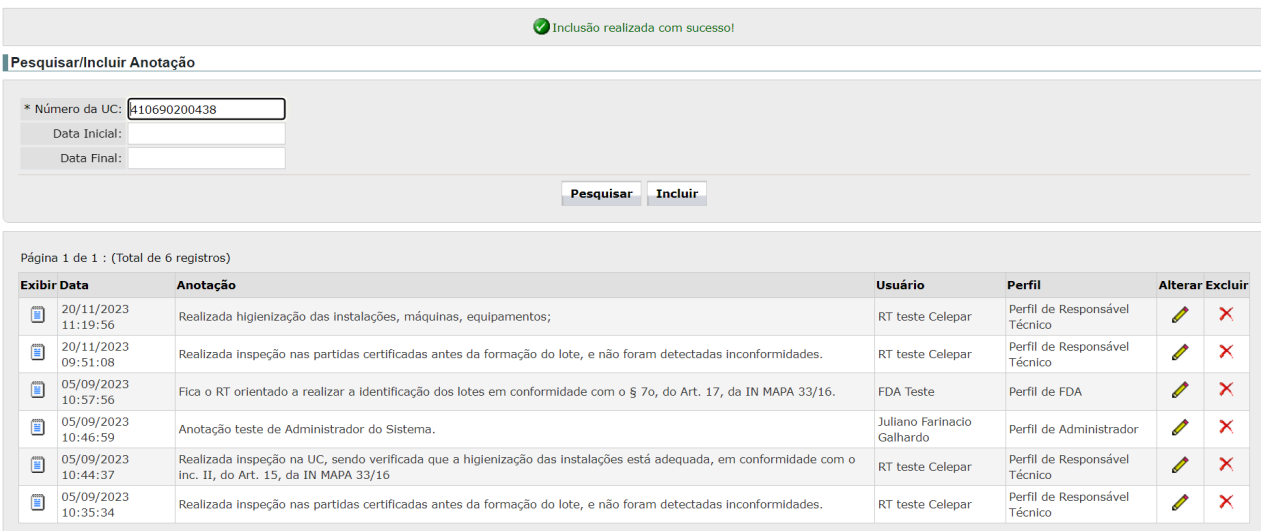

7. Lembramos que a anotação **"Realizada inspeção nas partidas certificadas antes da formação do lote, e não foram detectadas inconformidades."** não deve ser incluída

Elaboração: Juliano Farinazzo Galhardo **Internacia e a construir e a construir e a construir E**laboração: **IT GSV/CRV002**<br>Verificação: Paulo Roberto de P. Brandão **IT GSV/CRV002** Verificação: Paulo Roberto de P. Brandão Aprovação: Caroline Garbuio Data de Emissão: 20/11/2023

Página 3 de 6

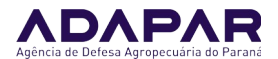

manualmente pelo usuário, pois ela já será incluída automaticamente pelo sistema no Livro de Acompanhamento Digital, quando o RT forma um novo lote.

8. Assim, esse processo manual de inclusão de anotação no Livro de Acompanhamento Digital da UC deve ser usado para anotações relativas a procedimentos como realização de higienização nas instalações, máquinas e equipamentos da UC, ou outros tipos de inspeção, realizadas pelo RT na UC, registro de instruções para o proprietário/funcionários da UC, etc, mas não para a inclusão da anotação da inspeção que antecede a formação do lote.

9. As informações exigidas pelos incisos I a V, do § 3º, do Art. 24, da IN MAPA nº 33/16, a saber:

I - anotações de controle de entrada de produtos na UC, com os respectivos números dos CFO, CFOC, PTV, CF e CFR que compuseram cada lote;

- II espécie;
- III cultivar ou clone;
- IV quantidade do lote;

V - controle de saída das partidas certificadas com o CFOC;

Também **não** devem ser incluídas manualmente pelo usuário, pois o sistema já armazena essas informações e as disponibilizará automaticamente no Livro de Acompanhamento Digital.

9. Para visualizar e imprimir o Livro de Acompanhamento Digital da UC, o usuário deverá acessar o menu UC>Livro de Acompanhamento>Visualizar:

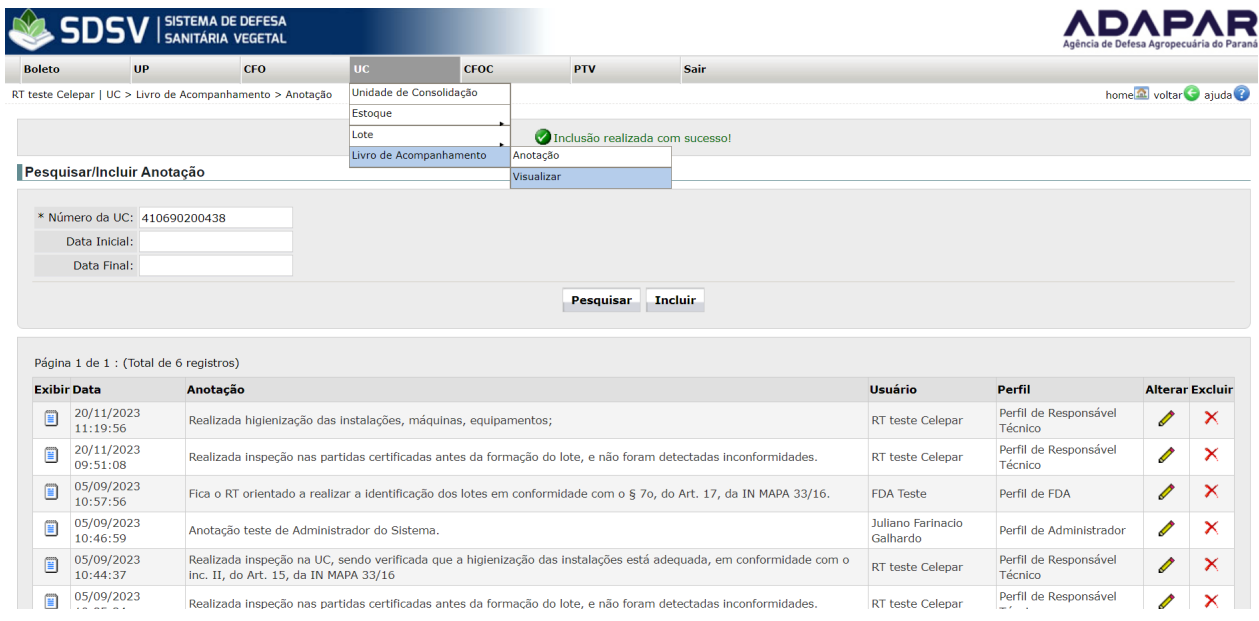

10. Em seguida, deverá informar o número da UC e, caso desejar, poderá utilizar os campos Data Inicial e Data Final para filtrar por data, atentando-se para o fato de que o intervalo máximo de pesquisa deve ser de 60 dias. Caso o usuário deixe os campos Data Inicial e

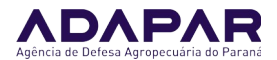

Data Final em branco, o sistema exibirá os resultados dos últimos 60 dias. Para gerar o PDF do Livro de Acompanhamento Digital da UC, o usuário deverá então clicar no botão Gerar Relatório:

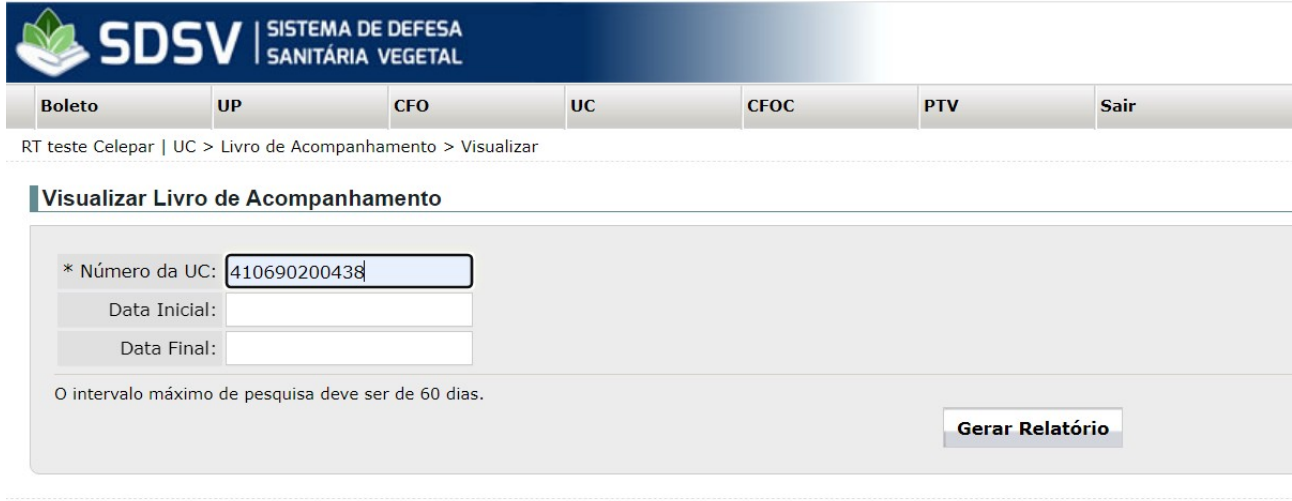

11. Assim, o sistema abrirá um arquivo PDF do Livro de Acompanhamento Digital da UC:

#### AGÊNCIA DE DEFESA AGROPECUÁRIA DO PARANÁ DIRETORIA DE DEFESA AGROPECUÁRIA

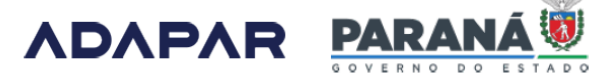

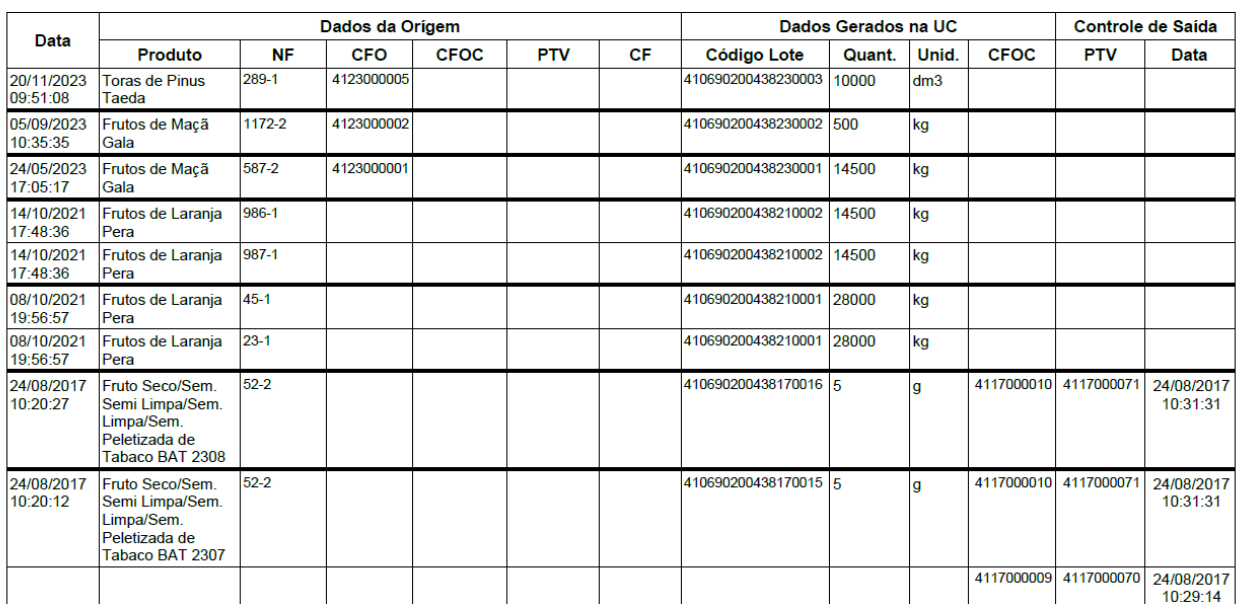

#### LIVRO DE ACOMPANHAMENTO DA UC Nº 410690200438

Página 1 de 6

Elaboração: Juliano Farinazzo Galhardo<br>
Verificação: Paulo Roberto de P. Brandão *IT GSV/CRV002*<br>
Versão 001 Verificação: Paulo Roberto de P. Brandão Aprovação: Caroline Garbuio Data de Emissão: 20/11/2023

Página 5 de 6

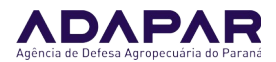

### AGÊNCIA DE DEFESA AGROPECUÁRIA DO PARANÁ DIRETORIA DE DEFESA AGROPECUÁRIA

**ADAPAR** 

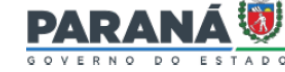

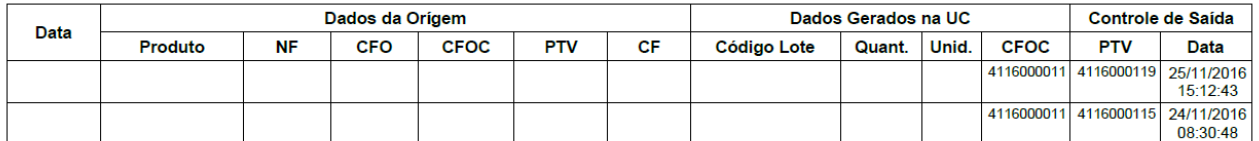

Observações:

#### ANOTAÇÕES NO LIVRO DE ACOMPANHAMENTO

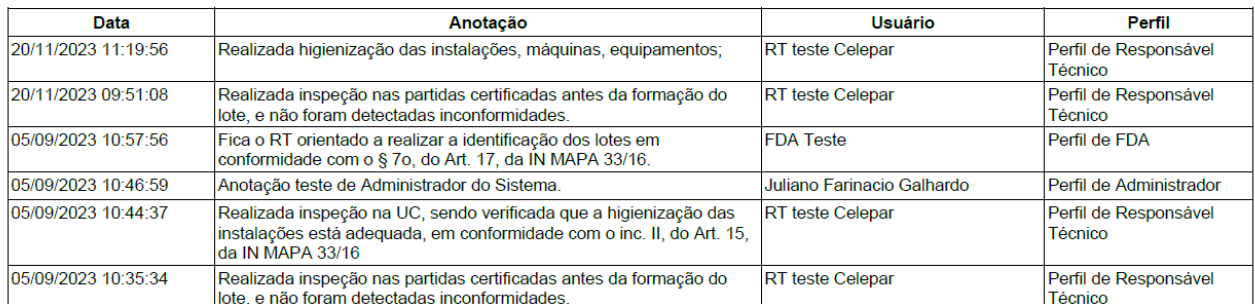

Local e data: CURITIBA, 20/11/2023 Nome do RT: RT teste Celenar

Página 5 de 6

12. Atentar-se que, para melhor organização das informações, as anotações de inspeções estarão nas últimas páginas do livro.

13. Esclarecemos que o sistema possibilita a visualização do Livro desde o início das atividades da UC, devendo, para isso, serem utilizados os filtros Data Inicial e Data Final, respeitando-se o intervalo de 60 dias em cada pesquisa.

14. Com o lançamento do Livro de Acompanhamento Digital da UC, não será mais necessária a realização de anotações no Livro de Acompanhamento físico da UC, a partir do dia 24/11/2023, uma vez que todas as informações necessárias já estarão disponíveis no formato digital, e o Livro de Acompanhamento Digital poderá ser visualizado e impresso a qualquer momento, como acima descrito.

15. Lembramos que, por enquanto, o Livro de Acompanhamento Digital será disponibilizado somente para as Unidades de Consolidação (UC), por isso, para as Unidades de Produção (UP), não há alteração nos procedimentos, e o Livro de Acompanhamento da UP deve ser mantido da forma como existe atualmente (Livro físico). A expectativa é que em breve o Livro de Acompanhamento da UP também passe a ser digital, todavia, enquanto isso não acontece, ele deve ser mantido no formato físico.